## How to Join Zoom Meetings that Require Sign In

Kenjiro Taura

- Step 1: make your ECCS Cloud Mail (= G Suite for Education = Google) account = *xxxx***@g.ecc.u-tokyo.ac.jp**
- Step 2: make your Zoom account with *10-digit-ID***@g.ecc.u-tokyo.ac.jp**
- Step 3: sign in Zoom with your Zoom account

*10-digit-ID***@g.ecc.u-tokyo.ac.jp**

- Step 1: make your ECCS Cloud Mail (= G Suite for Education = Google) account = *xxxx***@g.ecc.u-tokyo.ac.jp**
- Step 2: make your Zoom account with *10-digit-ID***@g.ecc.u-tokyo.ac.jp**
- Step 3: sign in Zoom with your Zoom account

*10-digit-ID***@g.ecc.u-tokyo.ac.jp**

### Make your ECCS Cloud Mail Account

- Go straight to Utokyo Account利用者メニュー <https://utacm.adm.u-tokyo.ac.jp/webmtn/LoginServlet> and set account name and password of ECCS Cloud Mail
- See also [https://utelecon.github.io/oc/index#utokyo](https://utelecon.github.io/oc/index)[edu-ict](https://utelecon.github.io/oc/index) for instruction
- Do this by 10:55AM, so that you will get the account at 11:00AM
- In the end, you will get *[xxxx](mailto:xxxx@g.ecc.u-tokyo.ac.jp)[@g.ecc.u](mailto:xxxx@g.ecc.u-tokyo.ac.jp)*[tokyo.ac.jp](mailto:xxxx@g.ecc.u-tokyo.ac.jp) Email address, with *xxxx* of your choice

#### Make your ECCS Cloud Mail Account

- In the end, you will get *[xxxx](mailto:xxxx@g.ecc.u-tokyo.ac.jp)*[@g.ecc.u](mailto:xxxx@g.ecc.u-tokyo.ac.jp)[tokyo.ac.jp](mailto:xxxx@g.ecc.u-tokyo.ac.jp) Gmail address, with *xxxx* of your choice
- Go Gmail <https://gmail.com/> and sign in with this address!

- Step 1: make your ECCS Cloud Mail (= G Suite for Education = Google) account = *xxxx***@g.ecc.u-tokyo.ac.jp**
- Step 2: make your Zoom account with *10-digit-ID***@g.ecc.u-tokyo.ac.jp**
- Step 3: sign in Zoom with your Zoom account

*10-digit-ID***@g.ecc.u-tokyo.ac.jp**

## Make Zoom account

- Check your inbox of *[xxxx](mailto:xxxx@g.ecc.u-tokyo.ac.jp)*[@g.ecc.u-tokyo.ac.jp](mailto:xxxx@g.ecc.u-tokyo.ac.jp) and find an invitation from Zoom
- Learn details at [https://utelecon.github.io/zoom/create\\_account](https://utelecon.github.io/zoom/create_account)
- FAQs at [https://utelecon.github.io/zoom/setting\\_issues](https://utelecon.github.io/zoom/setting_issues)

# Listen before you go

- Confusing: you get an Email at your Gmail address *[xxxx](mailto:xxxx@g.ecc.u-tokyo.ac.jp)*[@g.ecc.u-tokyo.ac.jp,](mailto:xxxx@g.ecc.u-tokyo.ac.jp) but the Zoom account you should activate is your [10-digit-ID@g.ecc.u-tokyo.ac.jp](mailto:10-digit-ID@g.ecc.u-tokyo.ac.jp)
- Common issues (go the [FAQs page\)](https://utelecon.github.io/zoom/setting_issues)
	- User not exist
	- Invitation expired

- Step 1: make your ECCS Cloud Mail (= G Suite for Education = Google) account = *xxxx***@g.ecc.u-tokyo.ac.jp**
- Step 2: make your Zoom account with *10-digit-ID***@g.ecc.u-tokyo.ac.jp**
- Step 3: sign in Zoom with your Zoom account *10-digit-ID***@g.ecc.u-tokyo.ac.jp**

# Sign in Zoom

- Go <https://zoom.us/> and
	- Sign in with [10-digit-ID@g.ecc.u-tokyo.ac.jp](mailto:10-digit-ID@g.ecc.u-tokyo.ac.jp) if you haven't
	- Check your profile (My Account -> Icon) and see if you are "Licensed"
		- "Large Meeting 500" and "Webinar 500" in the capacity
- If you are signed with another account, sign out first and sign in

### Entering a Zoom Meeting with "Sign In Required"

## Who can enter a Zoom room

- Usually, anyone who obtains a link to (URL of) a Zoom meeting can enter it. E.g,
	- [https://zoom.us/j/87930791982?pwd=02adFa](https://zoom.us/j/87930791982?pwd=02adFaZkkF1kDWrVTFwal9QT09cMm1cU) [ZkkF1kDWrVTFwal9QT09cMm1cU](https://zoom.us/j/87930791982?pwd=02adFaZkkF1kDWrVTFwal9QT09cMm1cU) (w/ password)
	- <https://zoom.us/j/87930791982> (w/o password)
- Either case, all you need is a URL

#### Zoom rooms that require "sign in"

- To secure a meeting, the meeting host can
	- require participants to sign in Zoom
	- with a specific domain (e.g., @g.ecc.utokyo.ac.jp)
- With concerns about Zoom security rising, increasingly more lectures are going to use this feature
- So students need to be prepared

### How a host can set up a meeting with sign-in-required

• Students do not have to know this, but to help you better understand how it works …

#### A test room

• This page [https://itc-lms.ecc.u](https://itc-lms.ecc.u-tokyo.ac.jp/lms/course/syllabus?idnumber=20197J919010V02)[tokyo.ac.jp/lms/course/syllabus?idnumber](https://itc-lms.ecc.u-tokyo.ac.jp/lms/course/syllabus?idnumber=20197J919010V02)  $=201971919010V02$  has a link to a meeting that requires sign in with g.ecc.u-tokyo.ac.jp

## Web browser and apps

• Recommendation: always join a meeting by clicking a link *from a web browser* and stay signed in with your *10-digit-ID***@g.ecc.utokyo.ac.jp** (at <https://zoom.us/>)

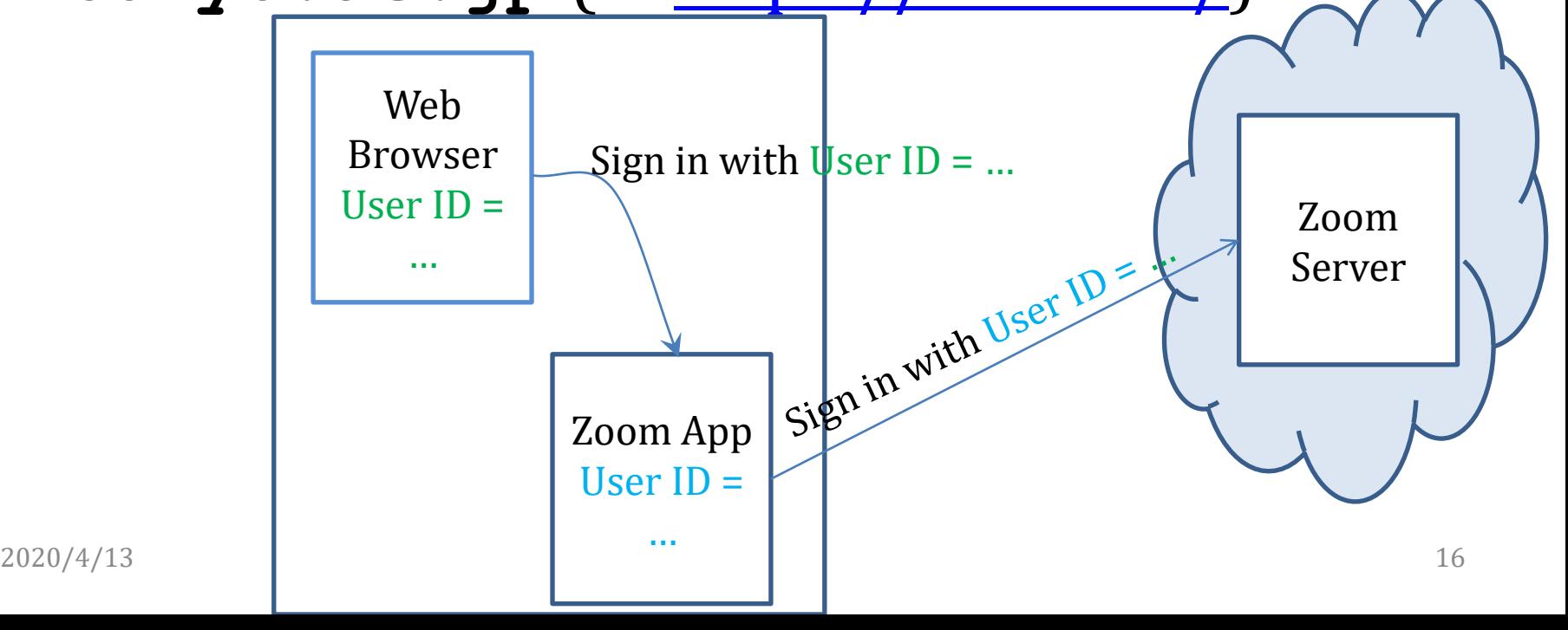

# Web browser and apps

- A browser presumably transfers its sign-in status to the underlying Zoom app
- Details may depend and it is the account the Zoom app uses that ultimately matters

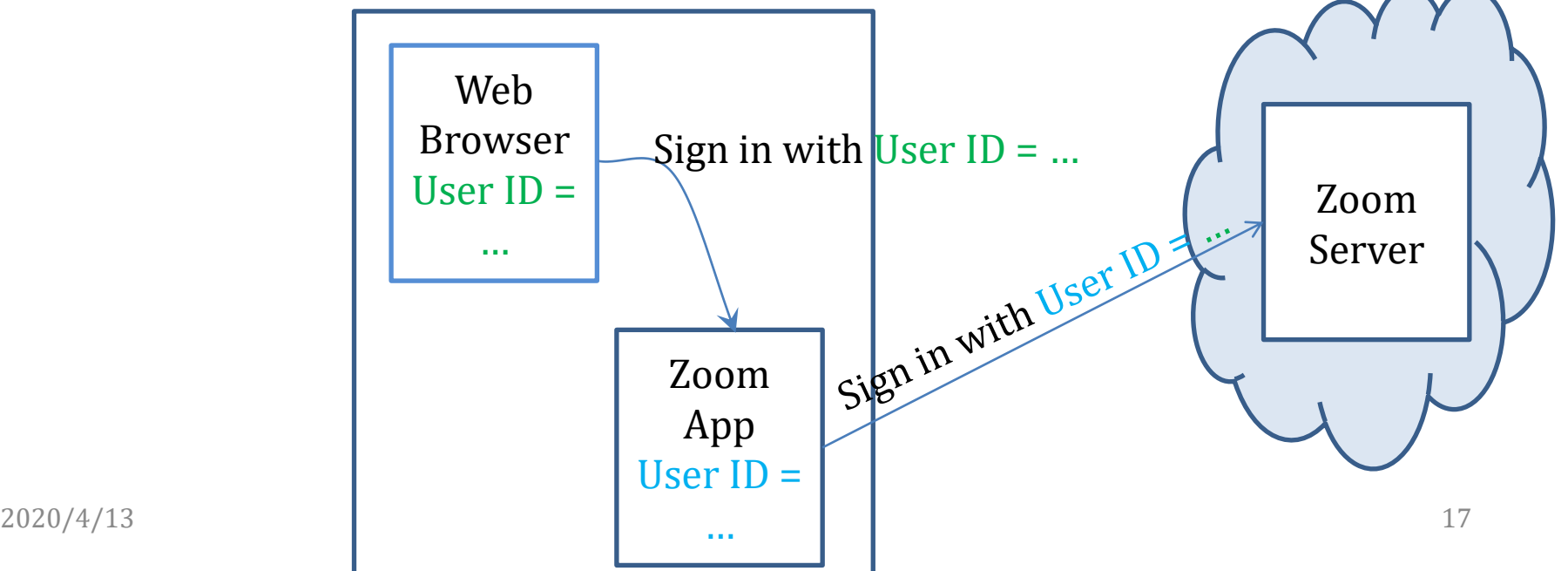